神風手無法更新?

## **1.** 神風手按**"**更新版本**"**後,視窗就不見了?

可在桌面的神風手捷徑按右鍵,選擇"以系統管理員身分執行"

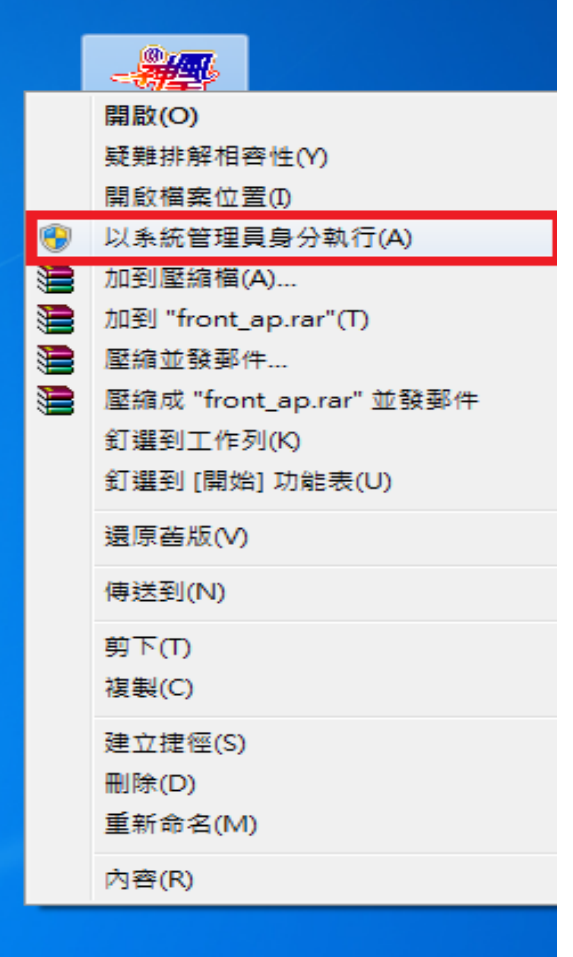

接著會跳出使用者帳戶控制的視窗,選擇"是"

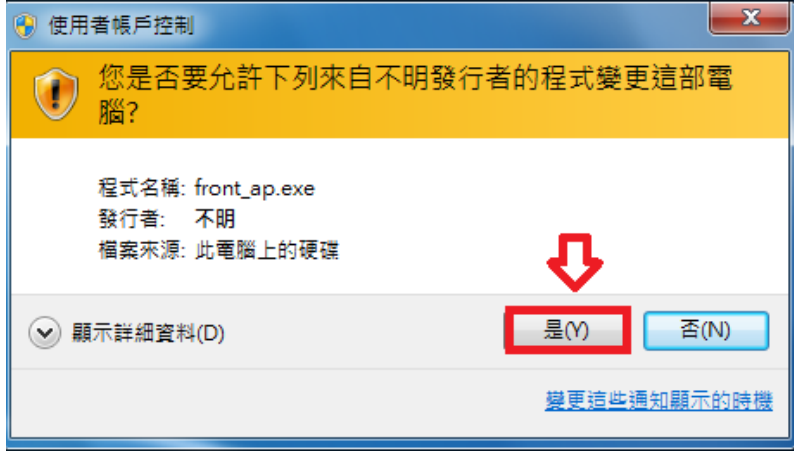

即可正常更新

## **2.**神風手按更新後,更新進度條會卡住不動?**(**防火牆擋住 **win7)**

首先開啟控制台,如下圖,先點選步驟1後,再點 2.控制台

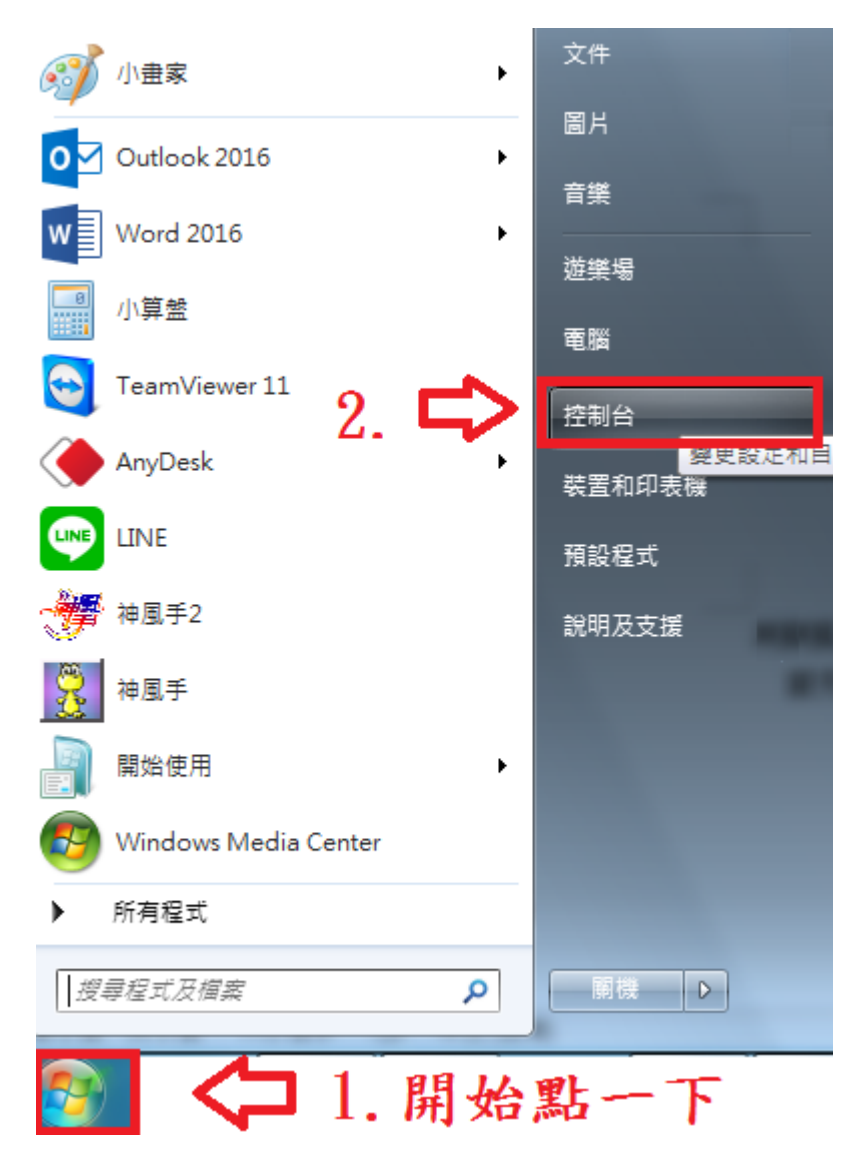

## 開啟控制台後,接著點選 Windows 防火牆

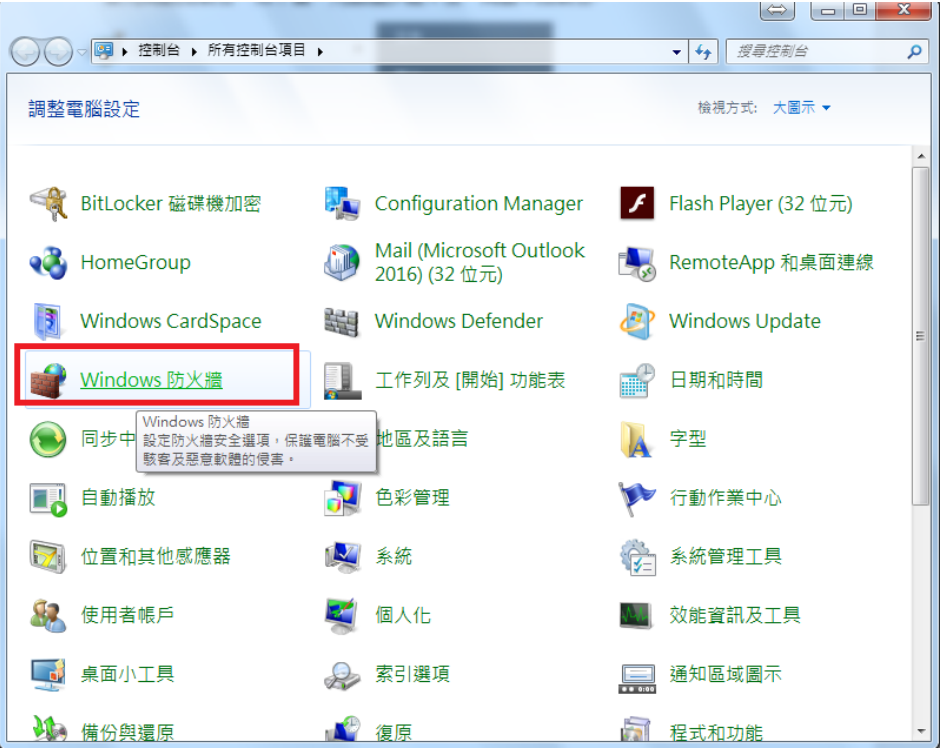

選擇"允許程式或功能通過 Windows 防火牆"

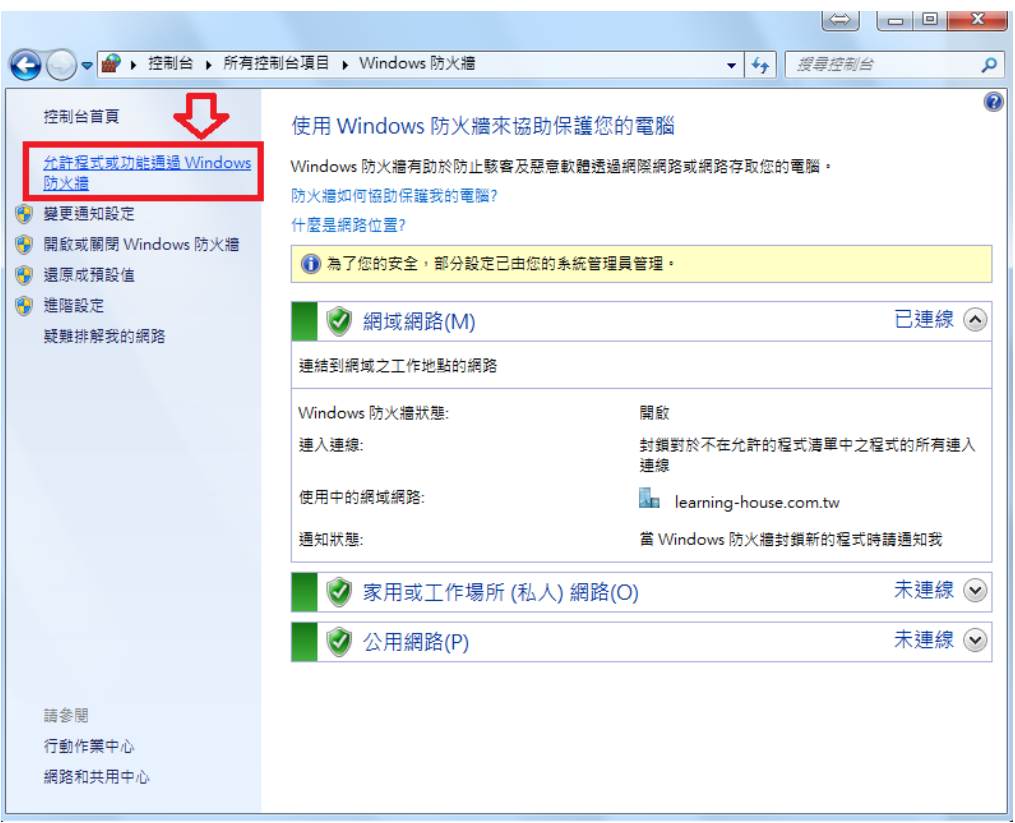

★假如是 **WIN10** 的作業系統可以從左下圖示按**"**滑鼠右鍵**"**找到控制台進入

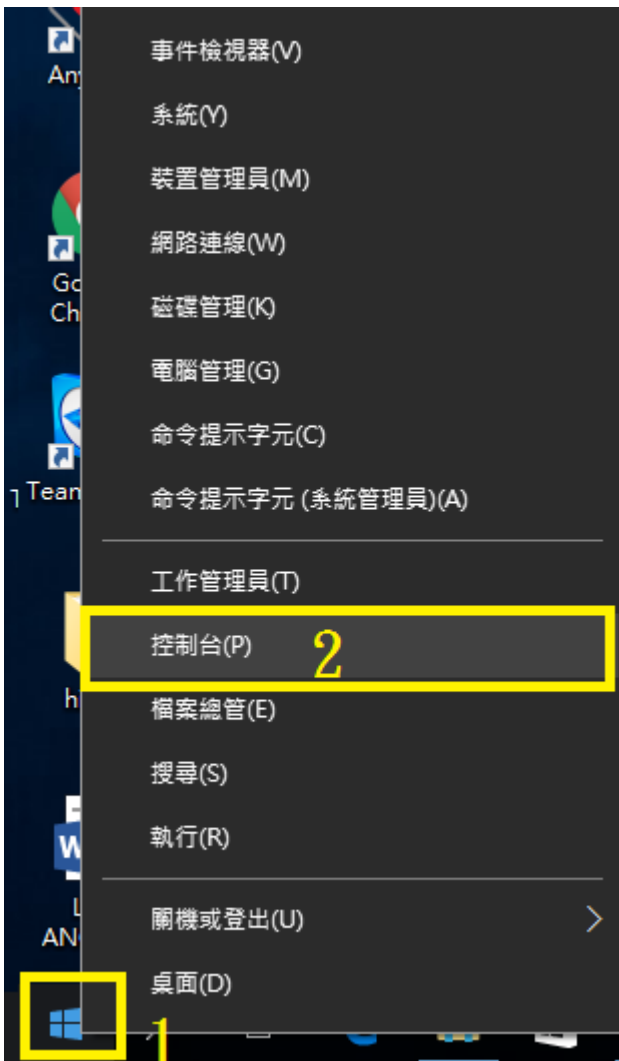

接著點選系統及安全性

## 調整電腦設定

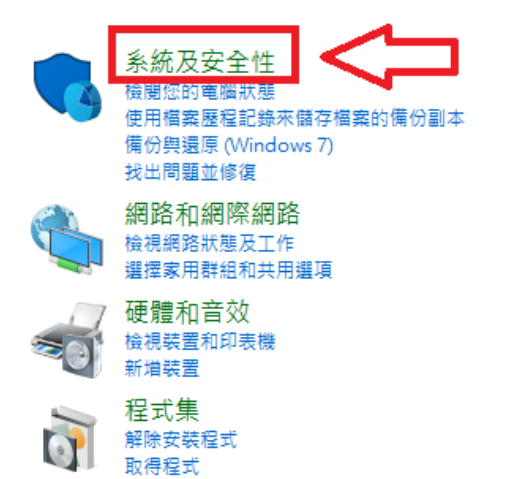

**IIII** 外觀及個人化 變更佈景主題

使用者帳戶

● 變更帳戶類型

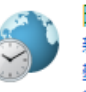

時鐘、語言和區域 新増語言 變更輸入法 變更日期、時間或數字格式

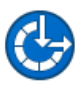

輕鬆存取  檢視方式: 類別▼

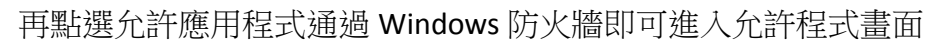

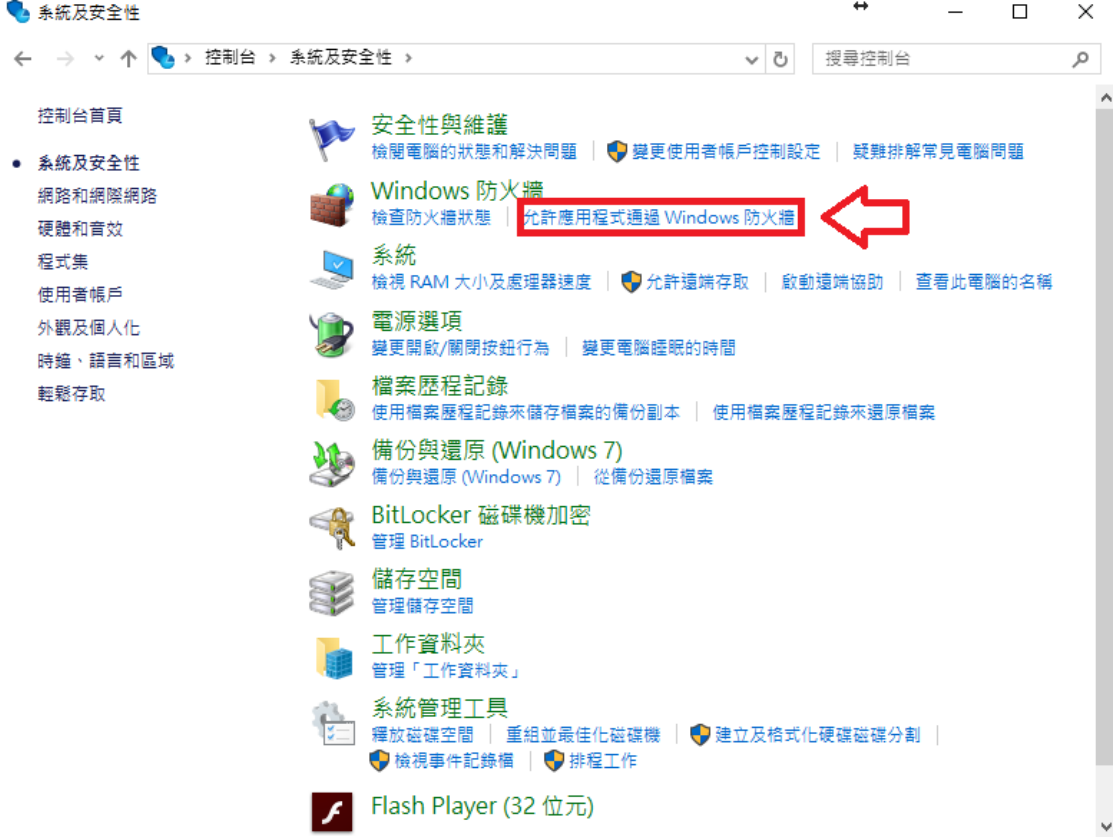

進入允許程式畫面後,選擇右上"變更設定"

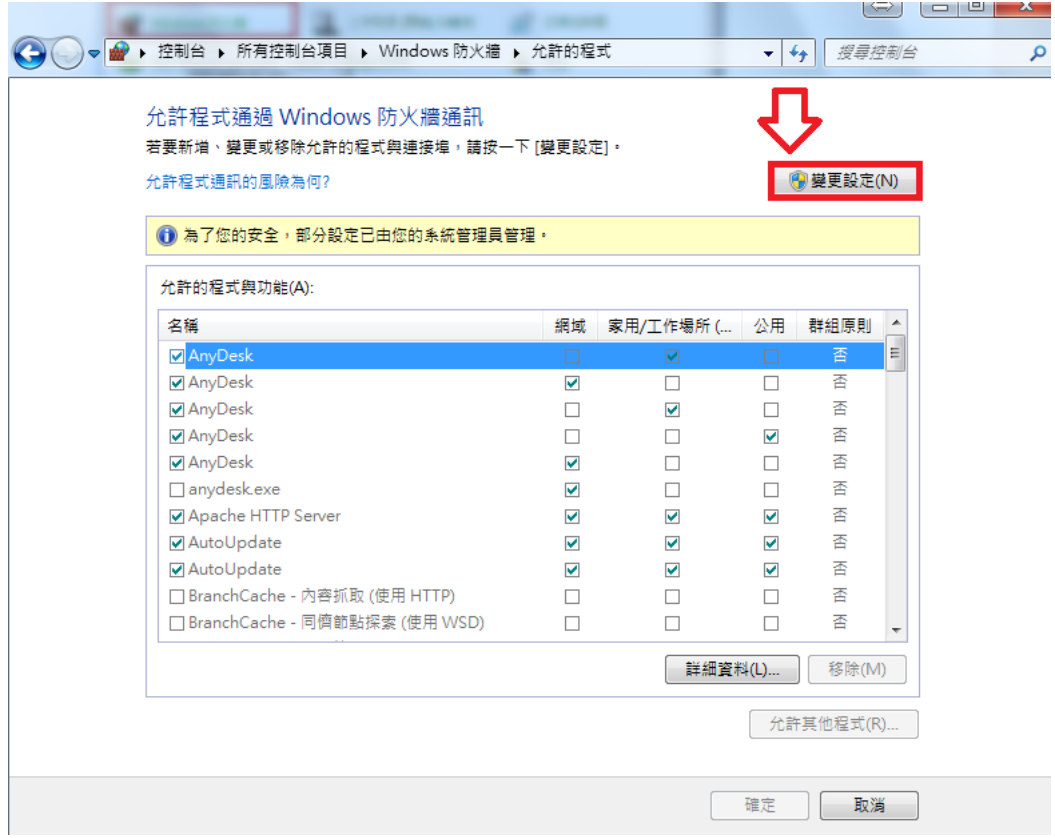

接著點選右下"允許其他程式"

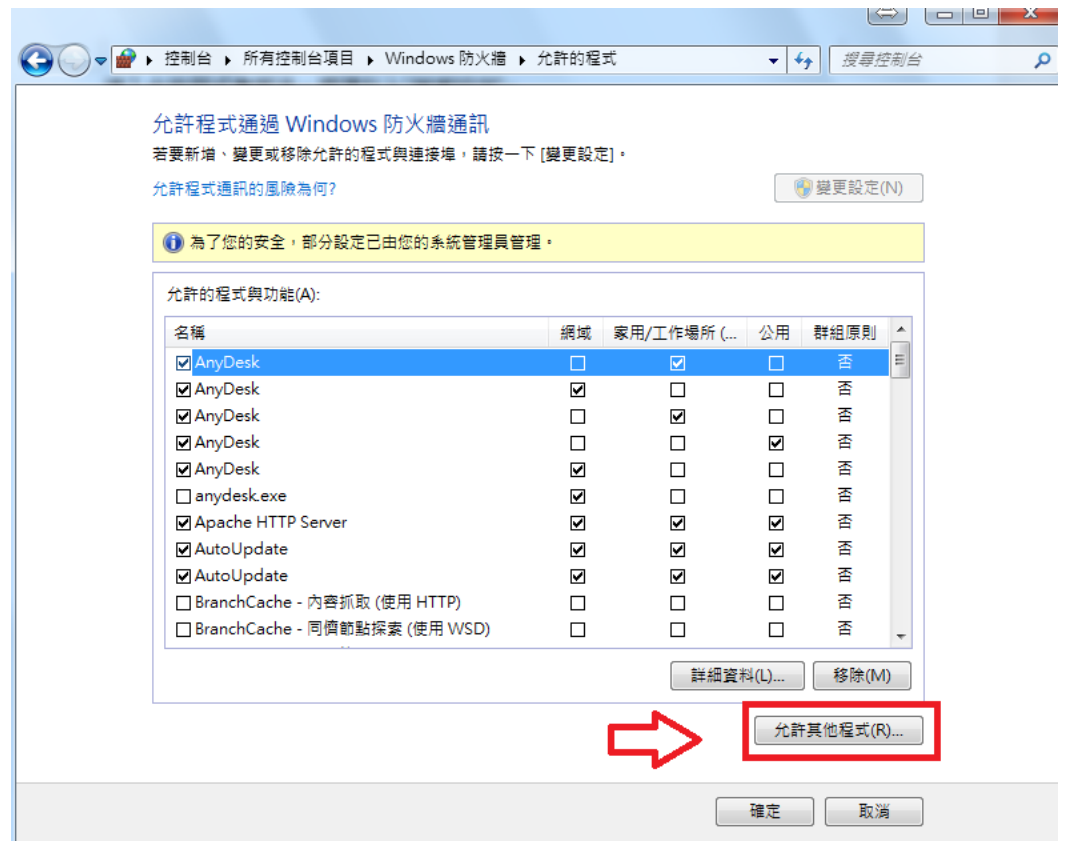

選擇"瀏覽"

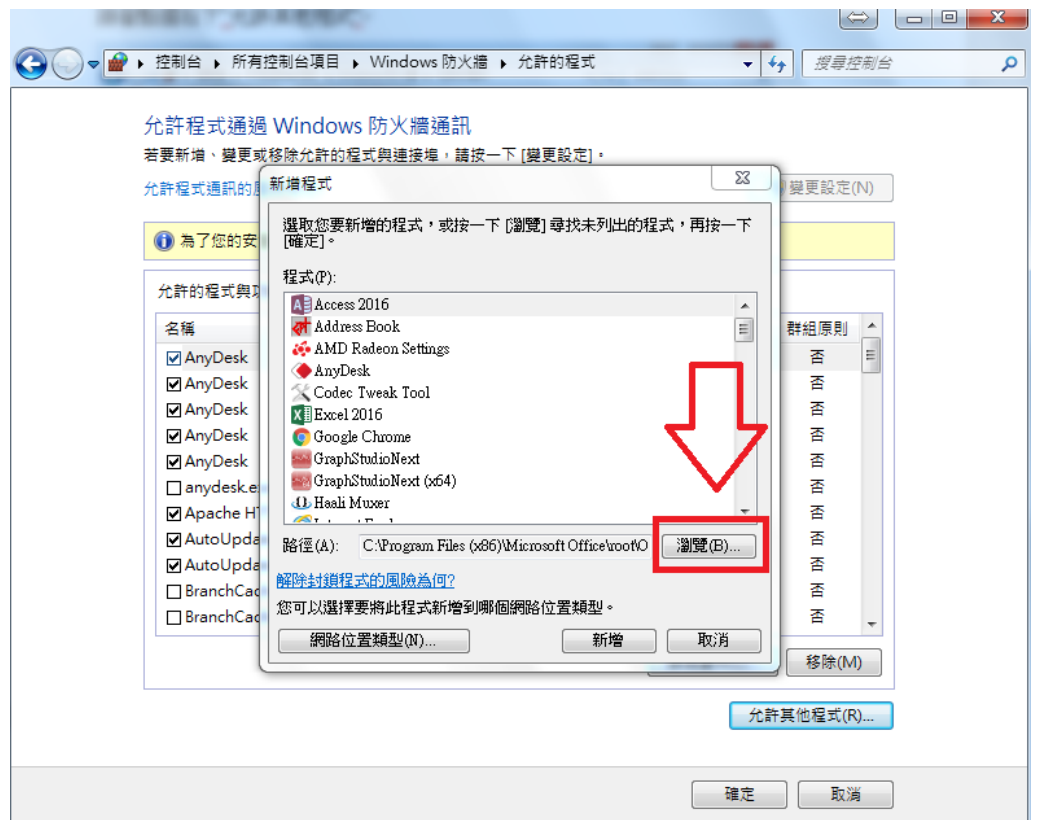

找到神風手安裝的路徑,選取路徑底下的"front\_ap"後,按開啟舊檔 (64 位元 win7 預設路徑為 C:\Program Files (x86)\windhands2)

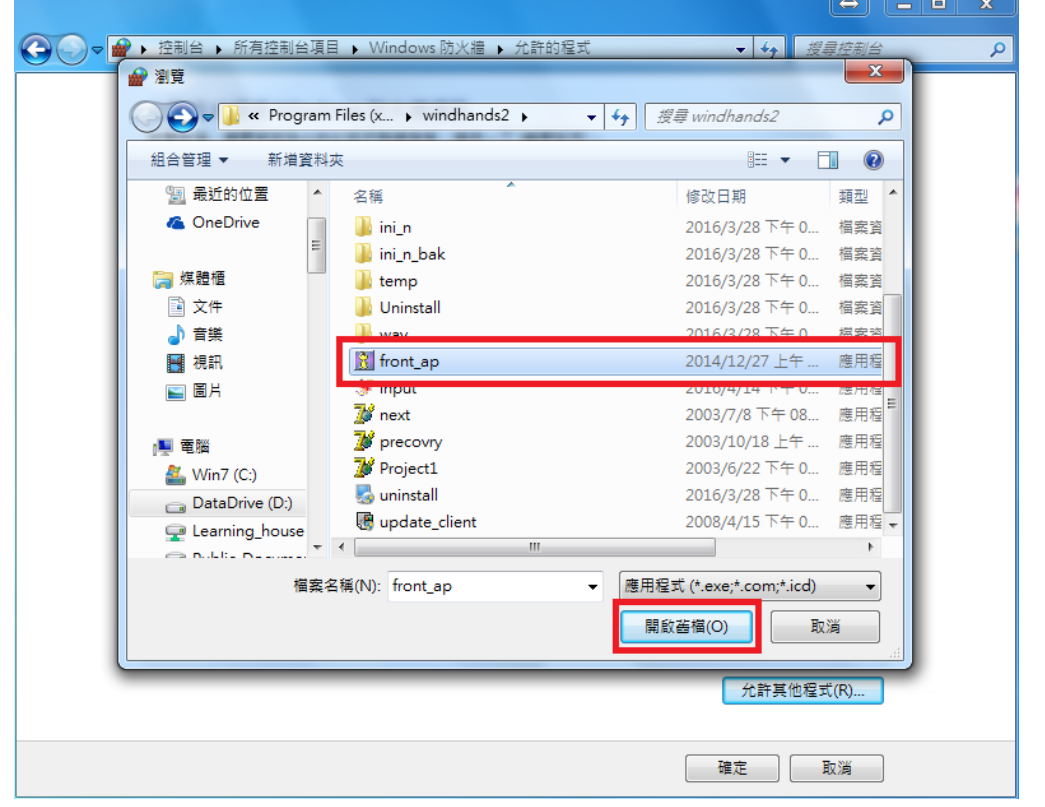

再按下新增,即可讓神風手的程式新增到防火牆例外清單中

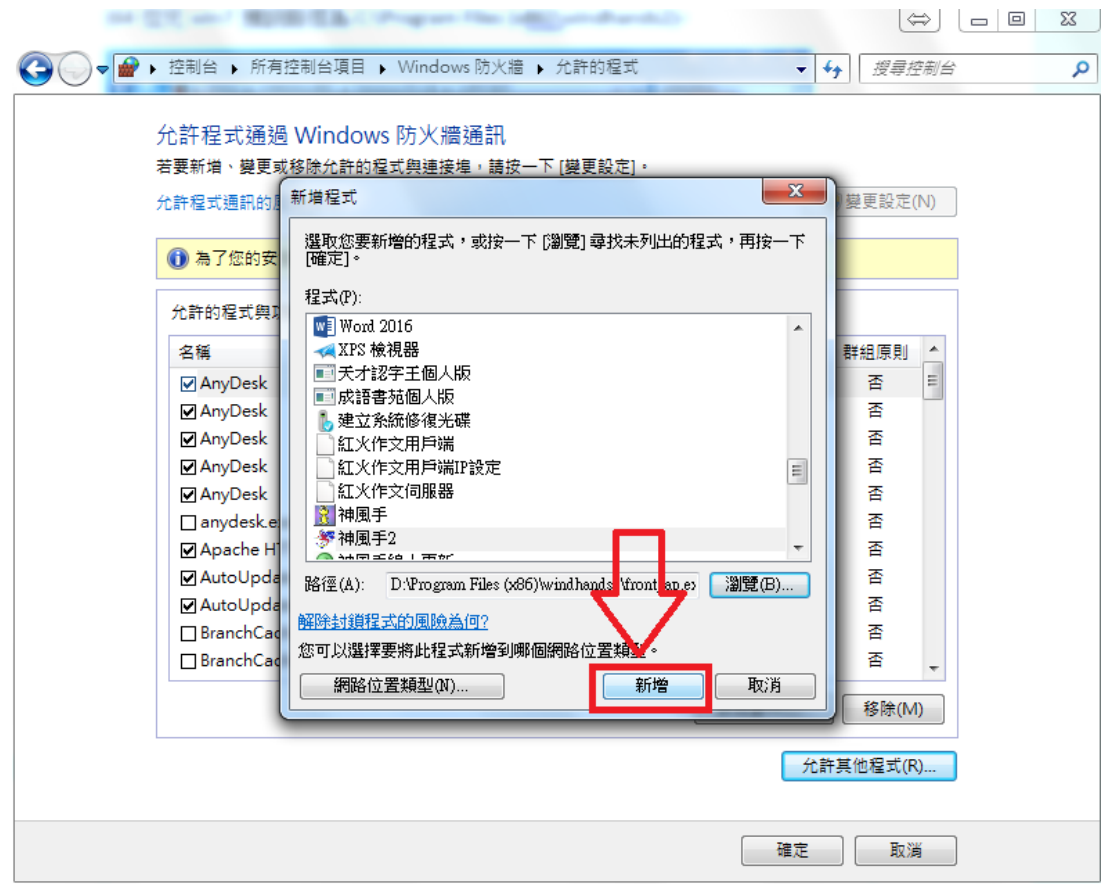

and the control

最後在中間架框找到"神風手 2",把網域、家用/工作場所、公用都打勾 即可完成讓神風手的更新跟執行通過系統的防火牆

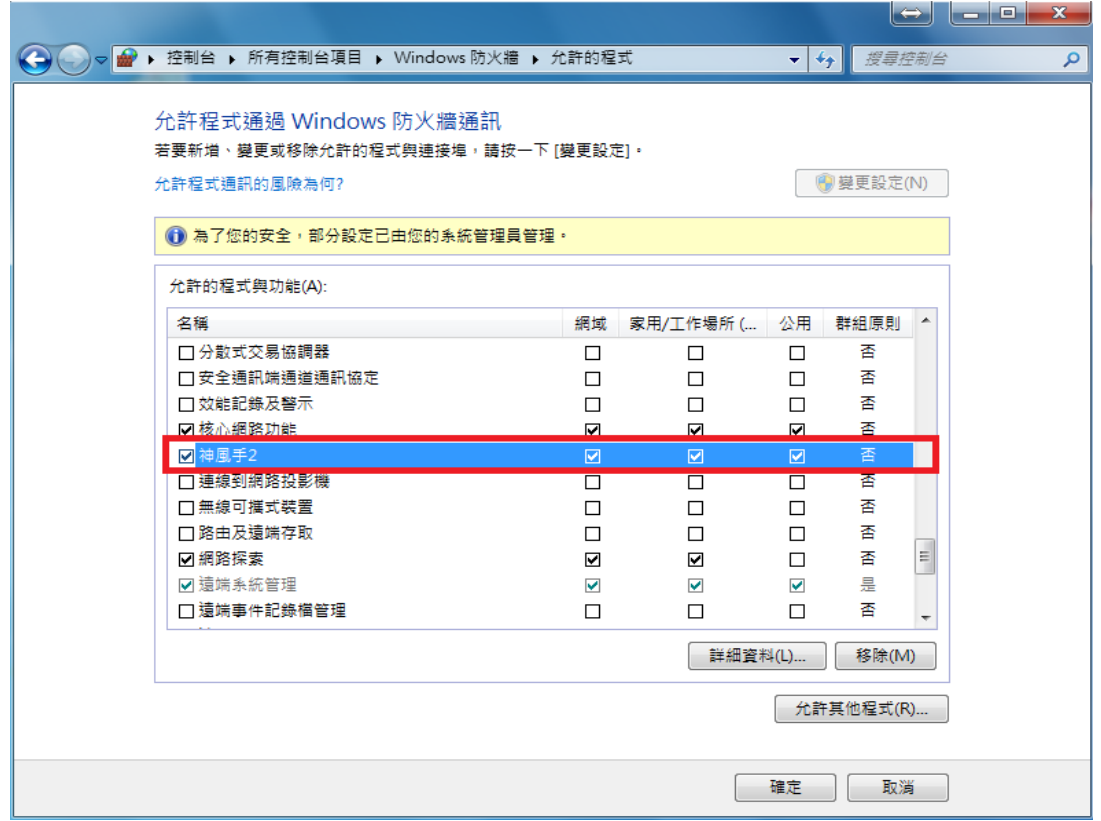

**3.**按了更新或執行後,出現 **Windows** 無法存取指定的裝置、路徑或檔案時?

首先到神風手安裝路徑底下,找到神風手資料夾 (64 位元 win7 預設路徑為 C:\Program Files (x86)\windhands2) 在資料夾按滑鼠右鍵,選取"內容"

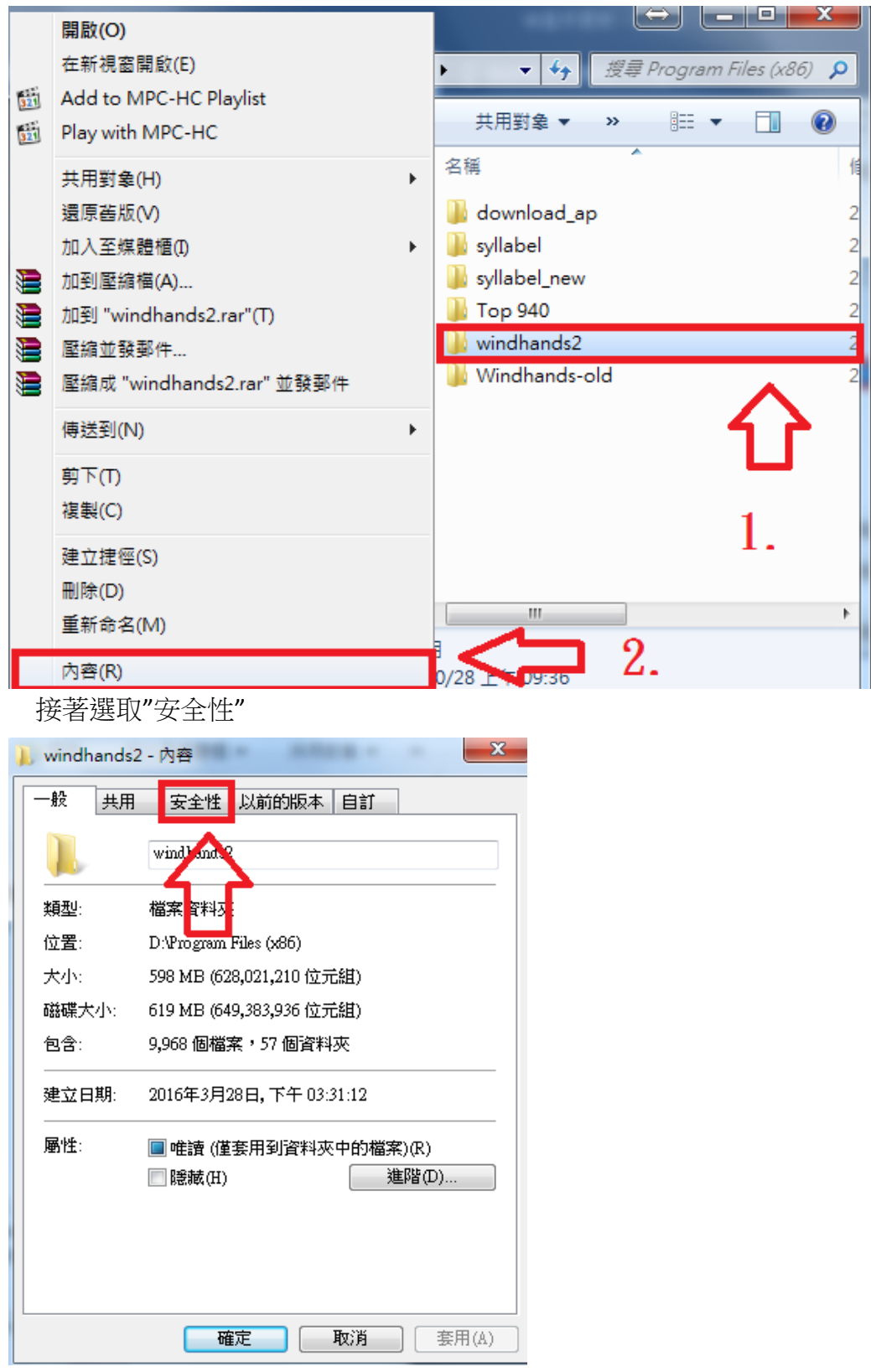

依步驟 1~6,先按下編輯後,再點選新增,再輸入物件名稱處 key 上 "everyone"後,點選確定,接著在剛剛新增的 everyone 底下的允許處 全部打勾,再按下套用

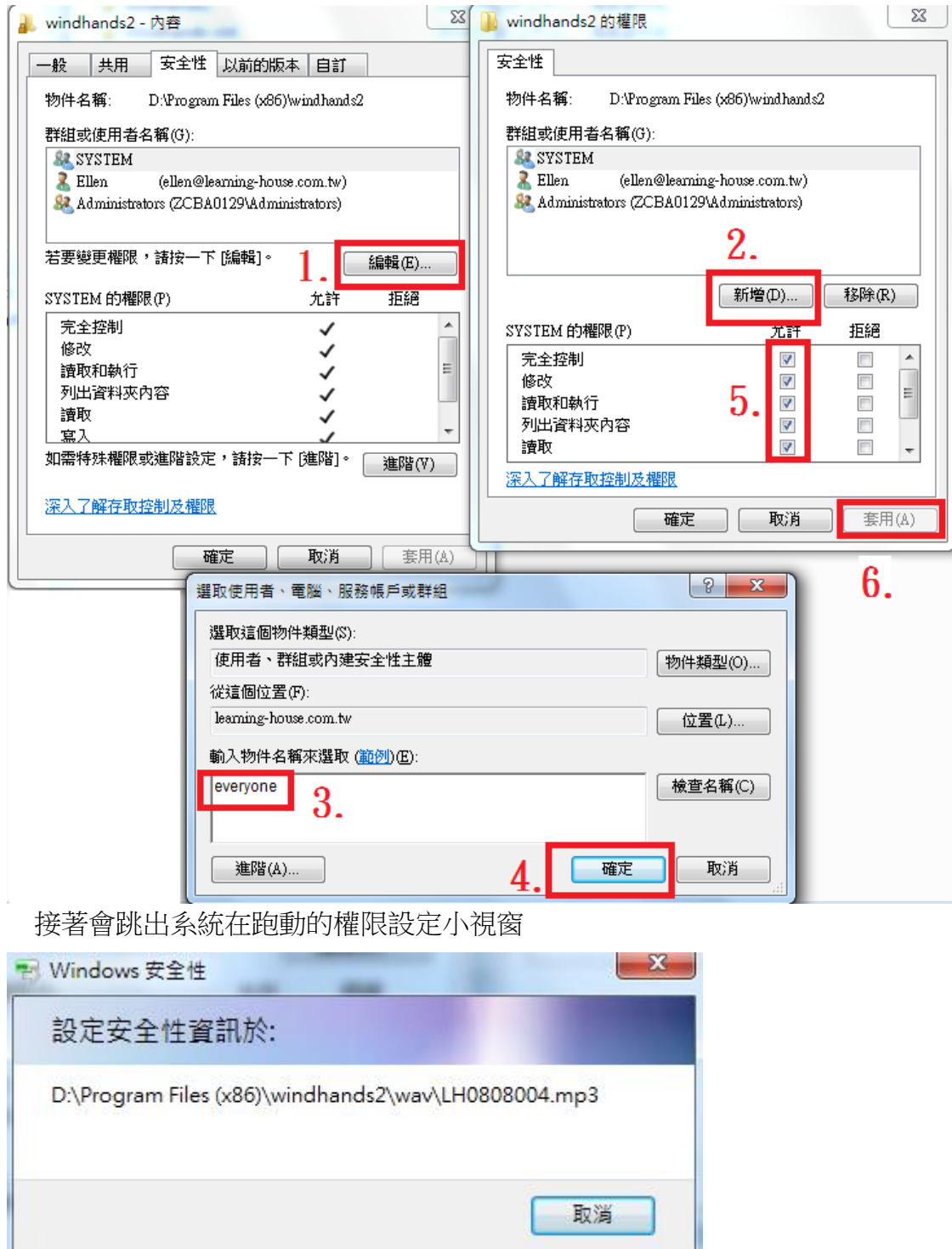

跑完後,安全性視窗各自按下確定鍵關閉,即可完成設定權限的動作 讓神風手的程式可以通過權限,能正常存取、更新、執行。

如果允許處忘了打勾,可再按編輯 接著在允許處打勾完後按下套用、確定即可

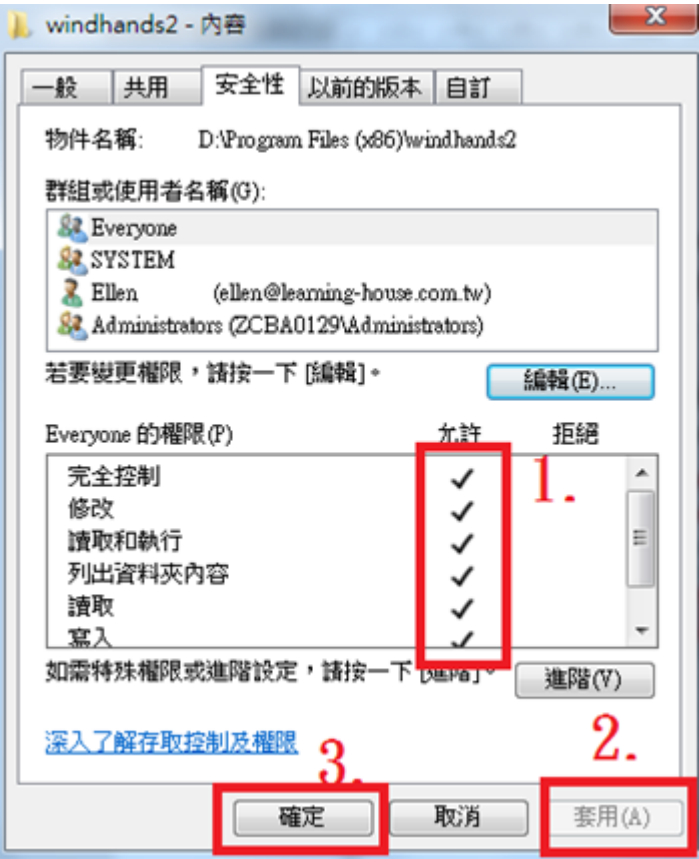

**4.**以上都做了如仍無法更新,可先看電腦是否有安裝防毒軟體,再依各家防毒 軟體說明書把神風手加入防火牆例外清單,即可正常更新。